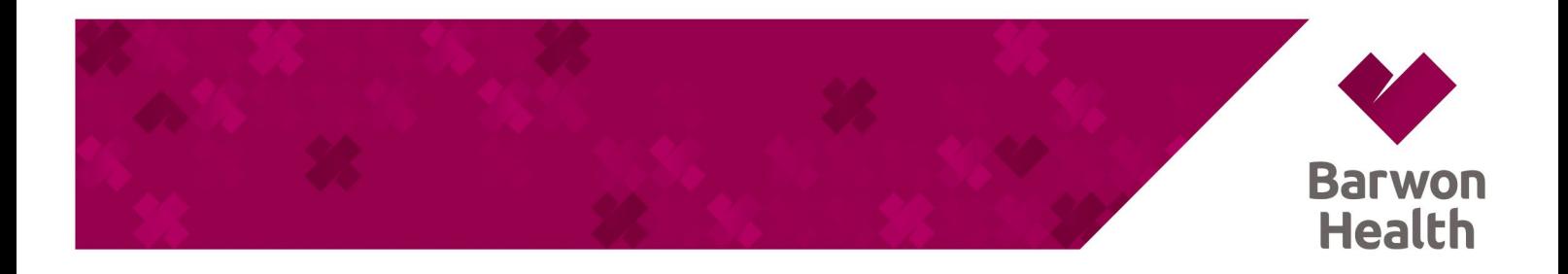

## **STAFF PORTAL – ANDROID INSTALLATION**

- a. Open the Chrome Browser and use the URL<https://bh-apps.simblemobility.com/staffportal> to open the application
- b. Open the browser menu ( : ) in the upper right corner.
- c. Select "Install" and press the "Install" button from the pop-up to finish installing the Staff Portal.
- d. The Staff Portal is now installed and available on your home screen.

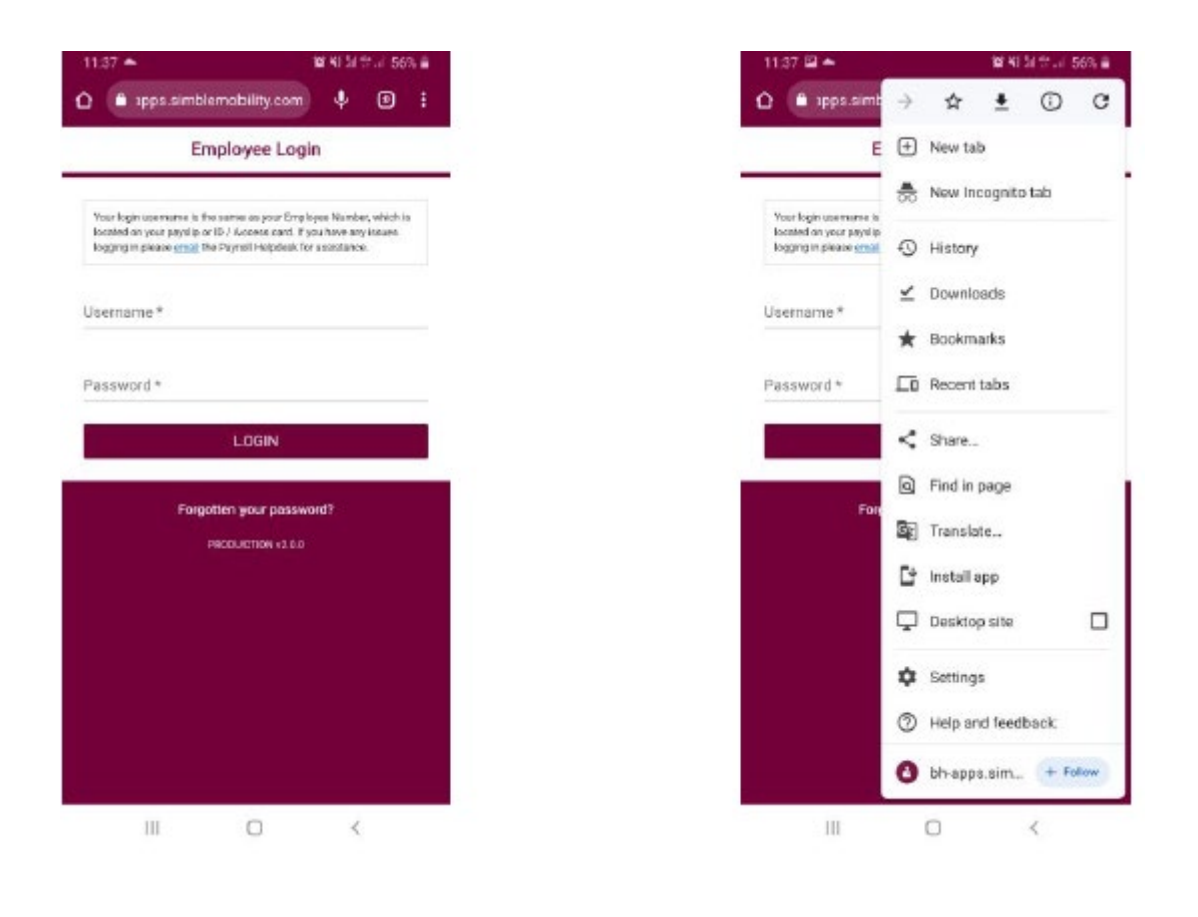

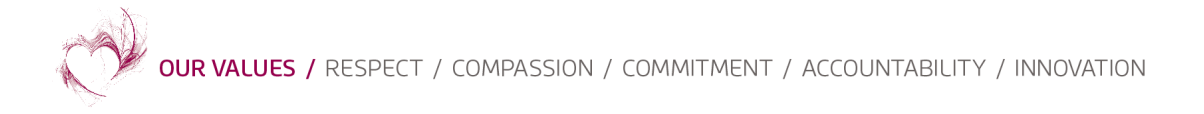

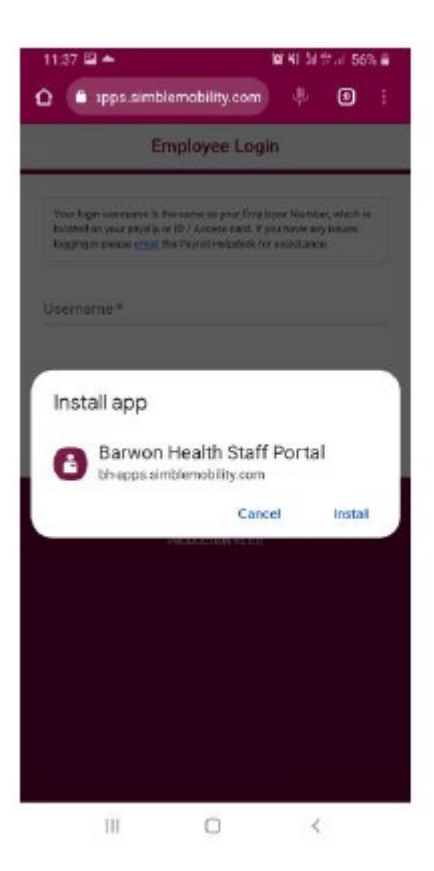

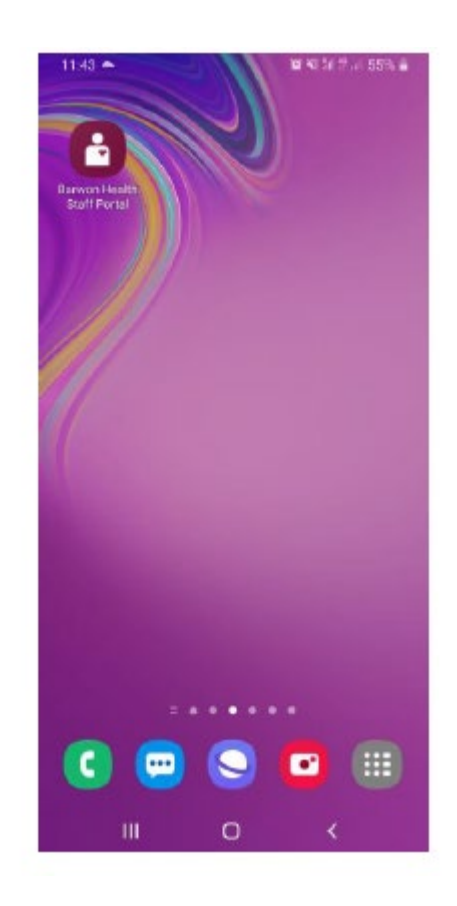